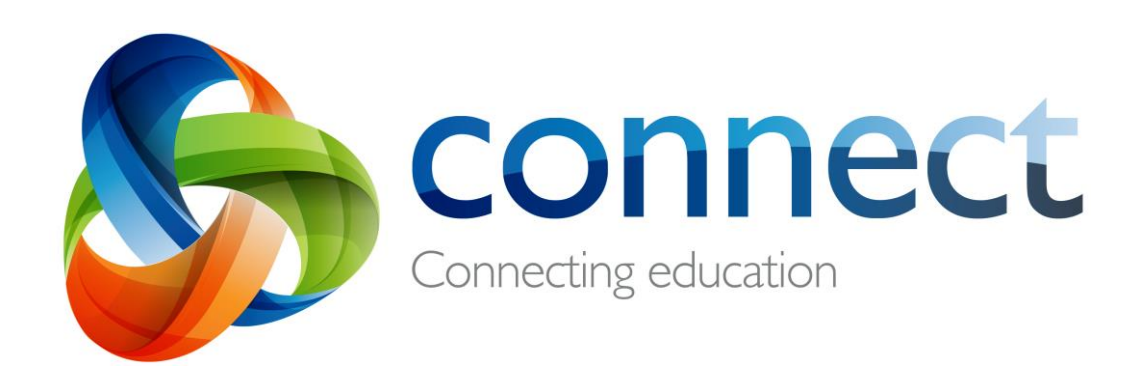

قدم بہ قدم گائیڈ والدین ےک لئ ے

 **ےس connect.det.wa.edu.au الگ ان ہ کیلئ منسلک ہون وںے ے**

Connect ایک مربوط آن الئن ماحول ہے جسے ڈیپارٹمنٹ آف ایجوکیشن ویسٹرن آسٹریلیا نے پبلک اسکولوں کےعملے، طلباء اور والدین کے لئے بنایا ہے۔ Connect کے لئے آپ کی محفوظ الگ ان تفصیالت میں ایک **numer-P** اور **پاس ورڈ** ہے جو آپ کو آپ کے بچے کا اسکول **ای میل** کردے گا۔

# **Connect: الگ ان**

## **Connect: Login**

## **connect.det.wa.edu.au**

 **Connectویب سائٹ ایڈریس** اپنے براؤزر میں ٹائپ کریں.

**یوزر نیم اور پاس ورڈ**

آپ کا **یوزر نیم )number-P )**اور **پاس ورڈ** آپ کا اسکول آپ کو ای میل کردے گا۔ یہ تفصیالت ٹیکسٹ باکس میں ٹائپ کریں۔

**موزوں استعمال**

B 2

1

 $\overline{\mathsf{F}}$ 

4

3

5

|ര ⊕⊚

**'... read have I '**باکس پر ٹک کرکے رضامندی ظاہر کریں کہ آپ ڈیپارٹمنٹ کی خدمات کو مناسب انداز میں استعمال کرنے پر رضامند ہیں۔

**والد\والدہ\ذمہ دار افراد**

Connect کے استعمال کی مخصوص شرائط دیکھنے

**Parents/Responsible Persons –** لئے کے **Use Appropriate** لنک پر کلک کریں۔

**پاس ورڈ یاد نہیں رہا** اگر آپ کو اپنی الگ ان تفصیالت یاد نہیں رہیں تو

**Password Your Forgot** لنک پر کلک کریں۔

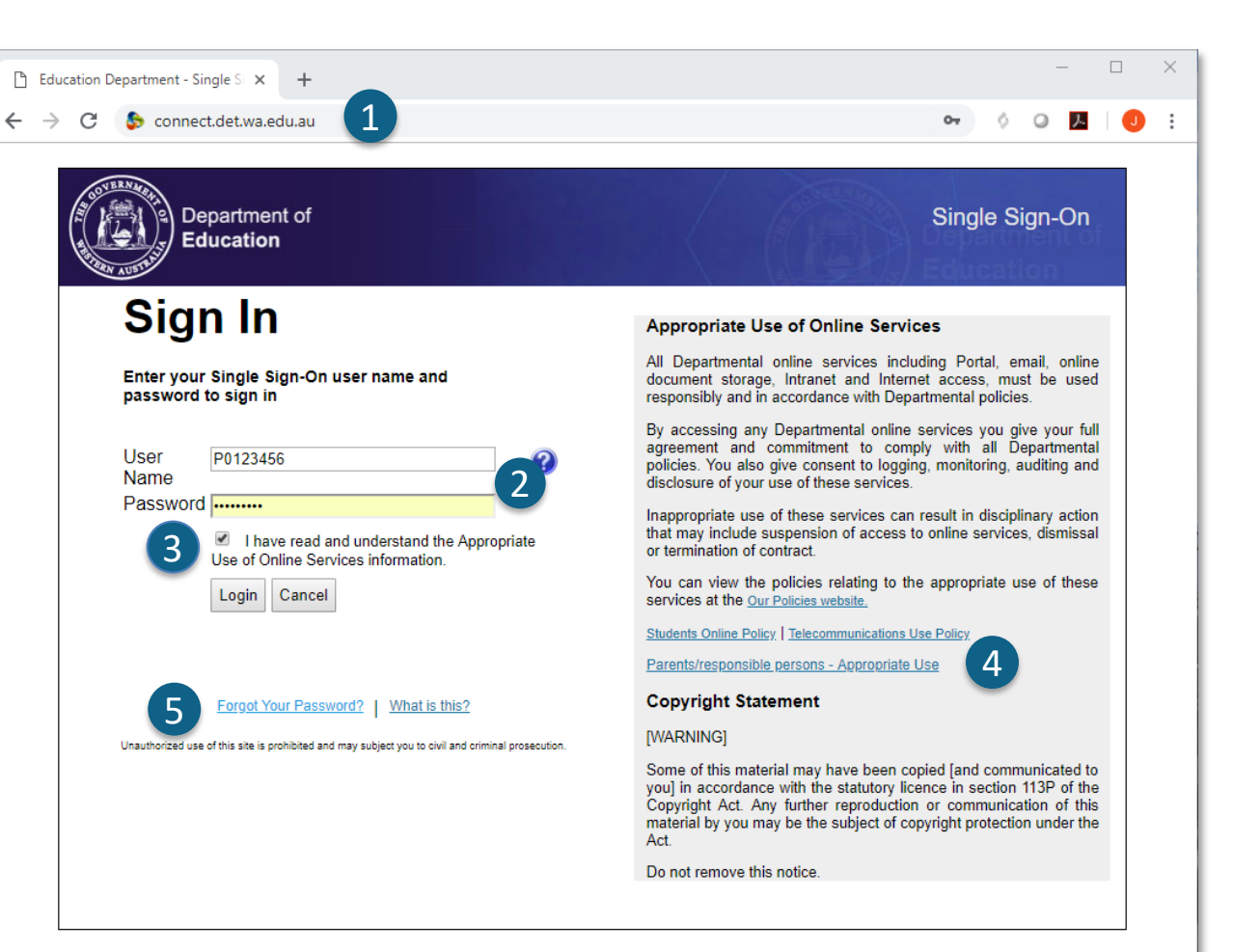

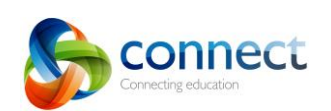

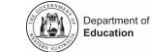

لے لئے قدم بہ قدم کائیڈ ۔ معدد اللہ العبد connect.det.wa.edu.au<br>ستمبر 2018 –

# **Connect:یوزر نیم یا پاس ورڈ بھول جانا**

Department of

ര 09

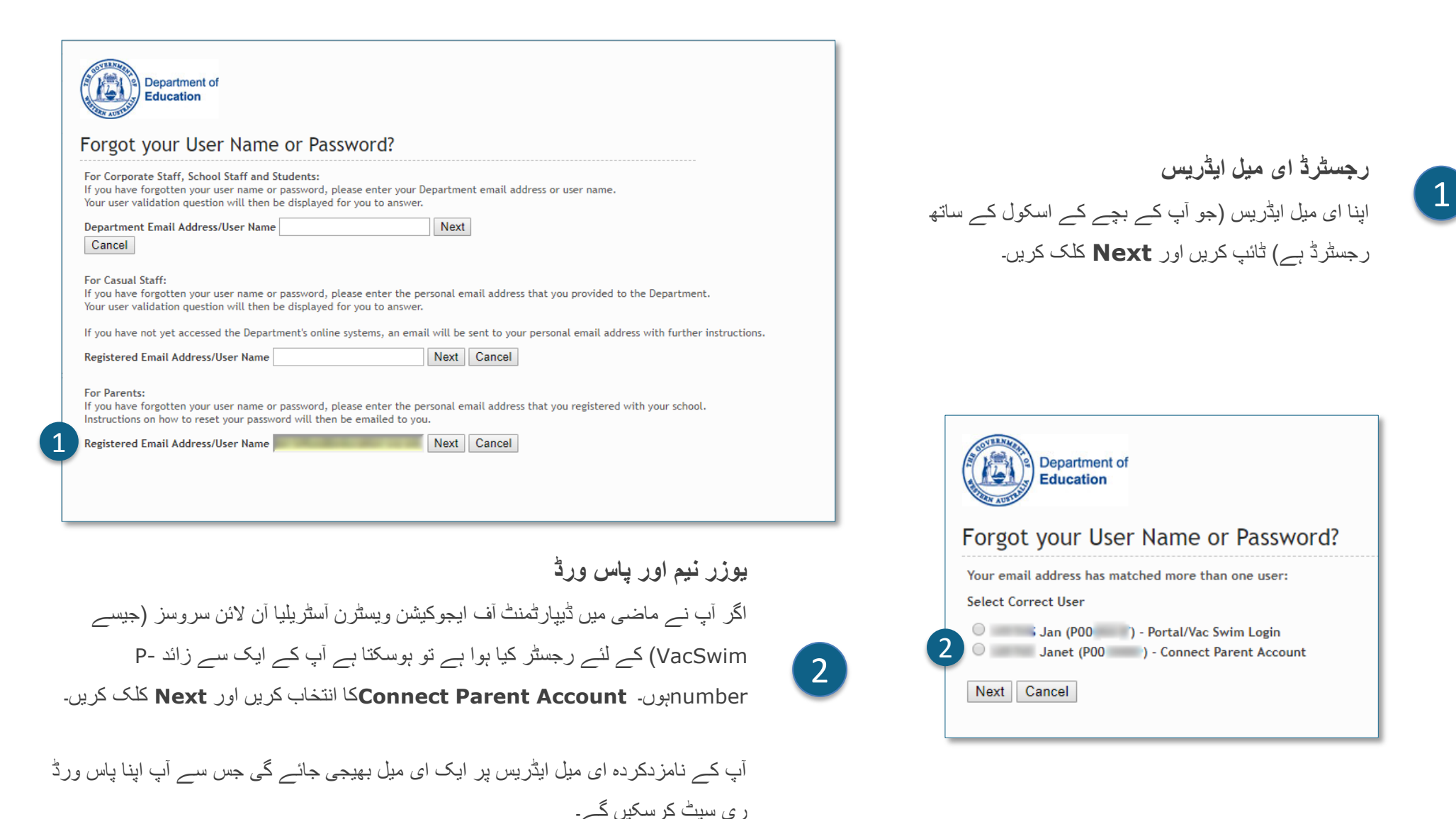

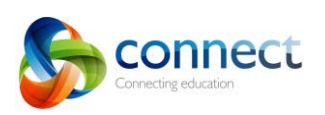

## **Connect:ہوم پیج**

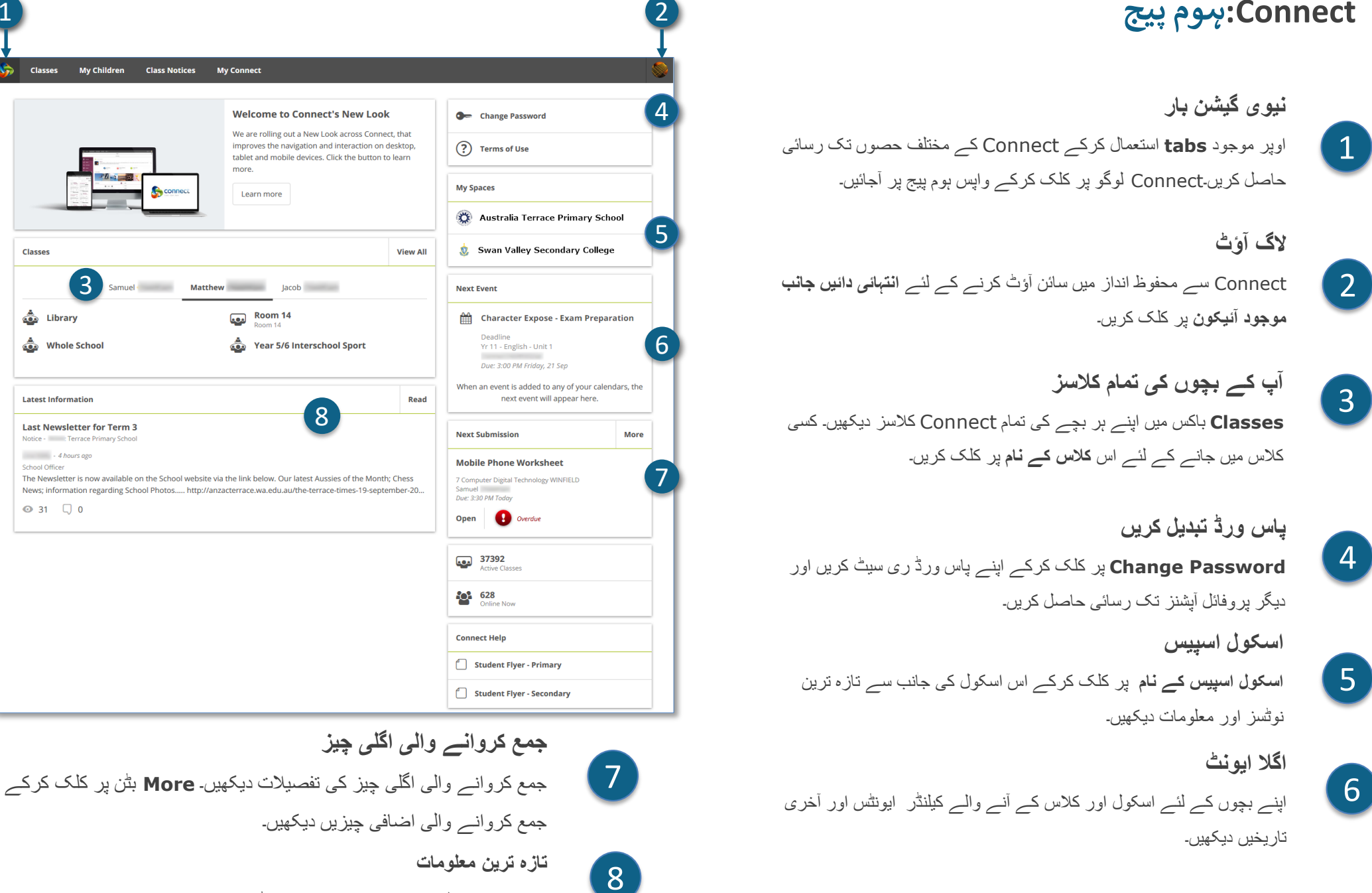

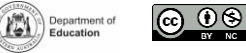

connect.det.wa.edu.au

کالس یا اسکول اسپیس سے تازہ ترین نوٹس دیکھیں۔

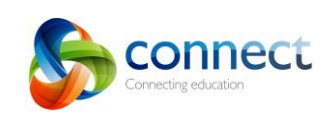

 $\left(3\right)$ 

1

**Classes** 

**Classes** 

<u>க்</u> Library

Whole School

**Latest Information** 

 $-4 hours$  and  $-4 hours$ 

 $Q$  31  $Q$  0

School Officer

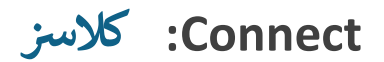

<u> @ 00</u>

Department of

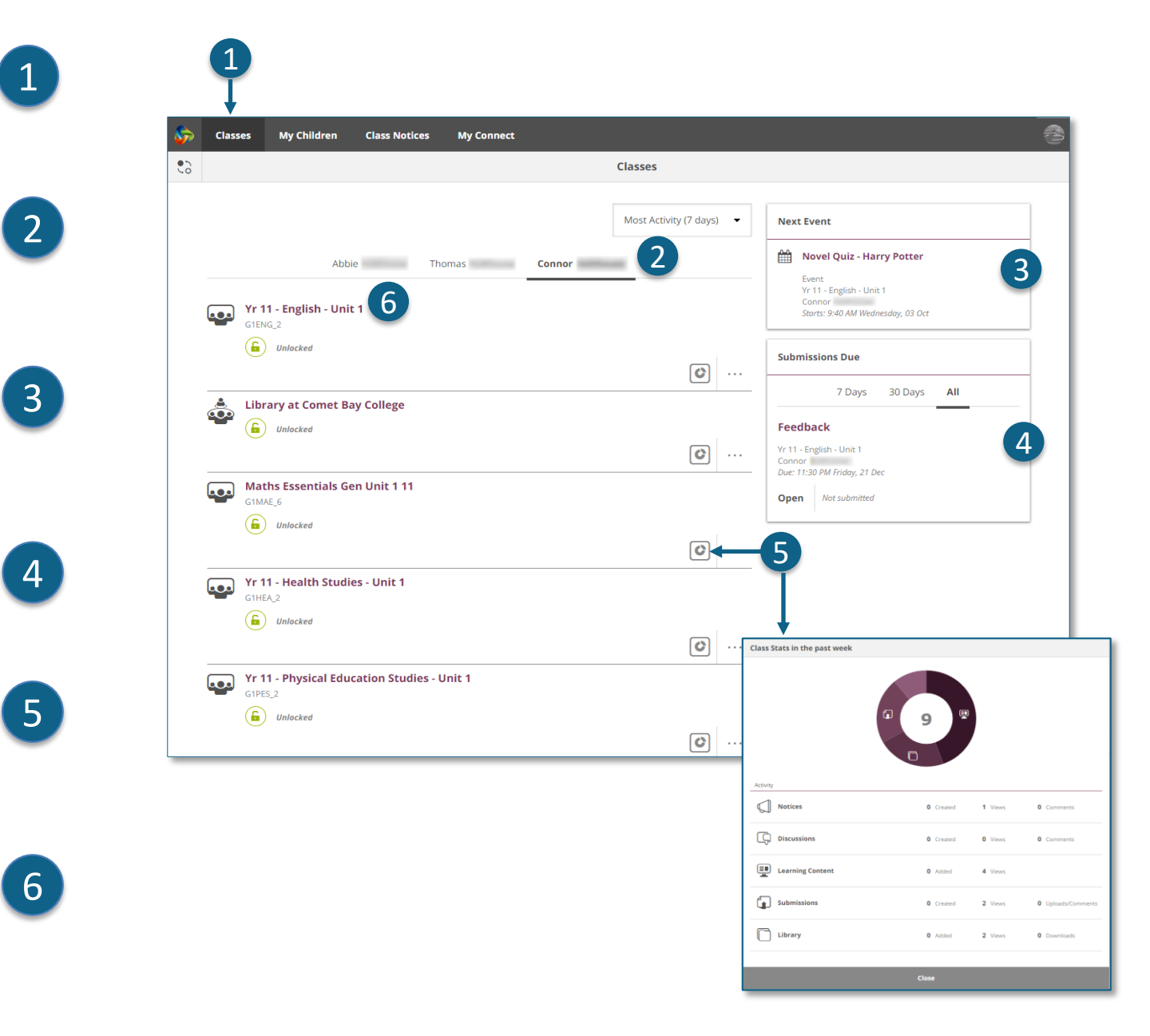

**کالسز Classes** ٹیب پر کلک کرکے اپنے بچوں کی شروع کی ہوئی Connect کالسز تک رسائی حاصل کریں۔

**میرے بچے بچے کے نام** پر کلک کرکے اس کی کالسز دیکھیں۔

**اگال ایونٹ**

اپنے کسی بھی بچے کی کسی بھی Connect کالس کے کیلنڈروں میں سے عنقریب آنے والے تین تک ایونٹس دیکھیں۔

**جمع کروانے والی چیزیں** اپنے تمام بچوں کی تمام کالسز میں وہ اسائنمنٹس دیکھیں جو جمع کروانے کی ضرورت ہے۔

> **کالس کے اعدادوشمار** اپنے بچوں کی تمام کالسز میں حالیہ سرگرمی کے اعدادوشمار دیکھیں۔

**کالسز** کالس کے نام پر کلک کرکے کالس میں جائیں۔

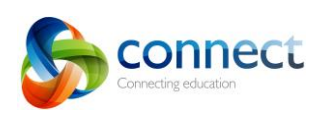

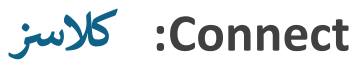

 $\circledcirc$ 

Department of

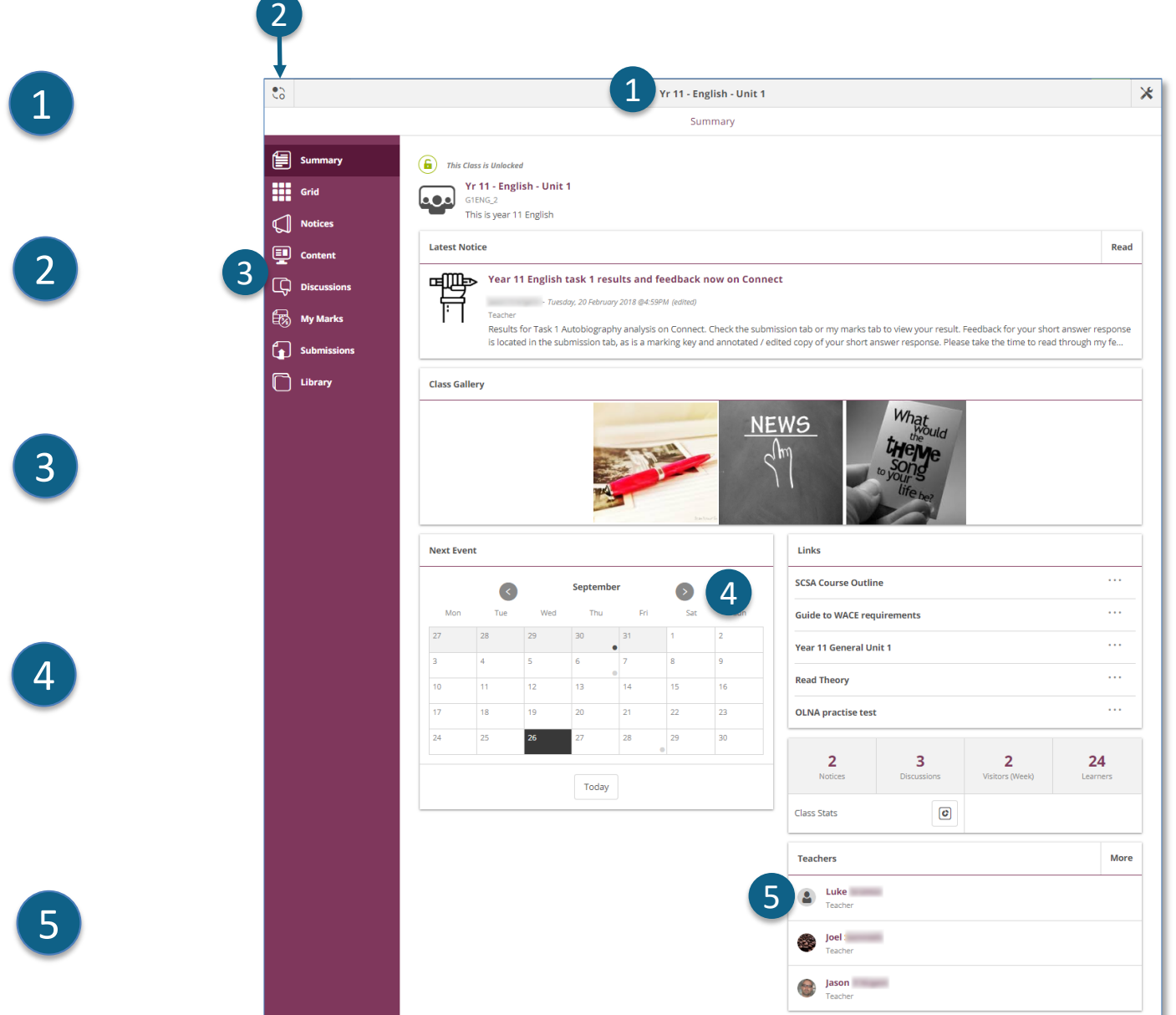

**کالس کا نام** کالس کا نام سب سے اوپر نظر آتا ہے۔

**ایک سے دوسری کالس میں جائیں** دوسری کالس میں جانے کے لئے **Switch** پر کلک کریں۔

**کالس ٹولز مینیو** بائیں طرف نظر آنے والے **مینیو** سے آپ منتخب کرسکتے ہیں کہ کالس کی کونسی چیز دیکھنی ہے۔

**کالس کیلنڈر** جن دنوں پر ڈاٹ کا نشان ہے ان میں ایونٹس ہیں۔ ایونٹ کی تفصیالت دیکھنے کے لئے **دن** پر کلک کریں۔

**کالس ٹیچرز کو ای میل کرنا** خالصے کے صفحے کے نیچے کالس ٹیچرز کے نام نظر آتے ہیں۔ ٹیچر کو **ای میل** کرنے کے لئے **نام** پر کلک کریں۔

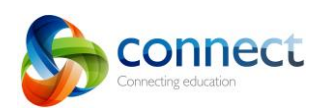

connect.det.wa.edu.au

#### **ےس Connect: پر ڈیوائ ے چھوٹے**

**ریسپانسو )Responsive )ڈیزائن** چھوٹے ڈیوائسز جیسے آئی فونز پر Connect معلومات کو مختلف انداز میں ظاہر کرے گا۔ مینیوز نظر سے اوجھل ہوجائیں گے لیکن اگر آپ کو ان کی ضرورت ہوئی تو محض ایک کلک سے دستیاب ہوں گے۔

KE.

#### **مین مینیو**

ہوم پیج پر واپس جانے کے لئے **Connect** لوگو پر کلک کریں یا Connect کے کسی اور حصے کو دیکھنے کا انتخاب کریں۔

### **ٹولز مینیو**

**ٹولز مینیو** آئیکون پر کلک کرکے اسکول اسپیس کے یا جس کالس میں آپ موجود ہیں اس کالس کے ٹولز تک رسائی حاصل کریں۔

### **اضافی مینیوز**

ہوسکتا ہے کہ کالس کے کچھ حصوں میں آپ کو مختلف مواد یا بات چیت دیکھنے میں مدد دینے کے لئے ایک اضافی مینیو دستیاب ہو۔ **دائیں** جانب موجود **تیر** جیسے آئیکون پر کلک کرنے سے مینیو نظر آئے گا۔

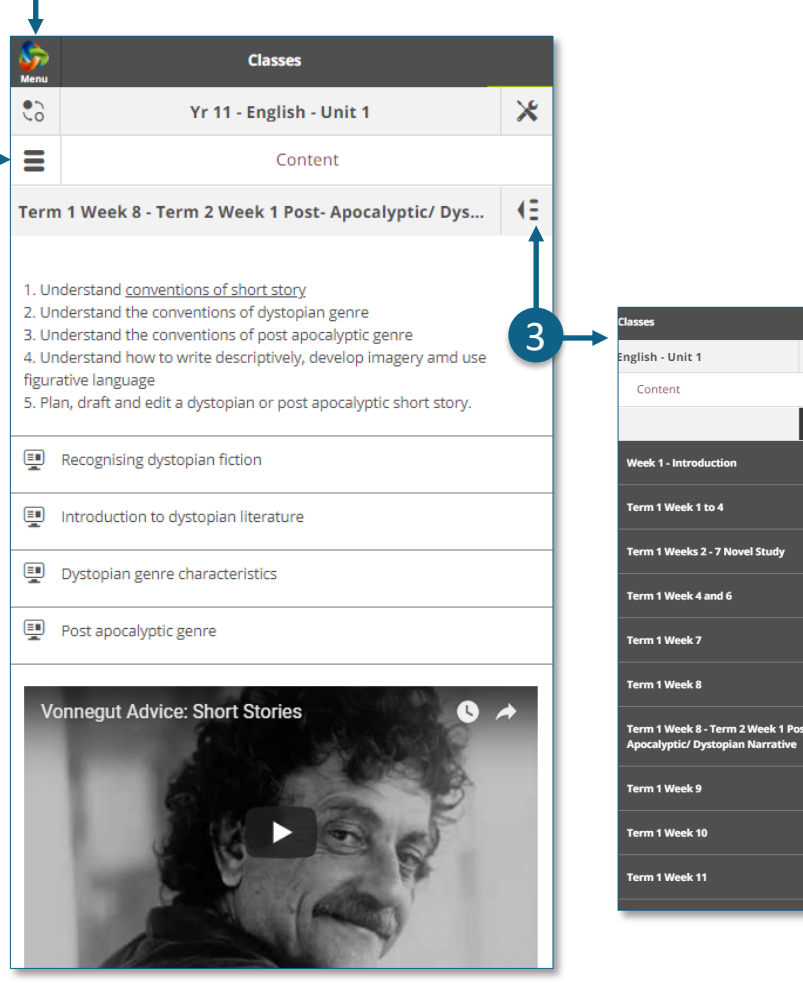

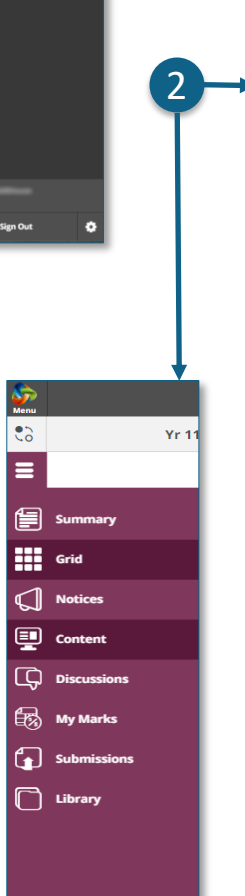

onnect

1

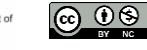

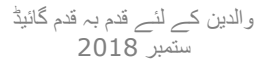

connect.det.wa.edu.au

 $\boxed{2}$ 

 $\boxed{1}$ 

# **چ Connect: مریے ب**

 $\circledcirc$ 

Department of

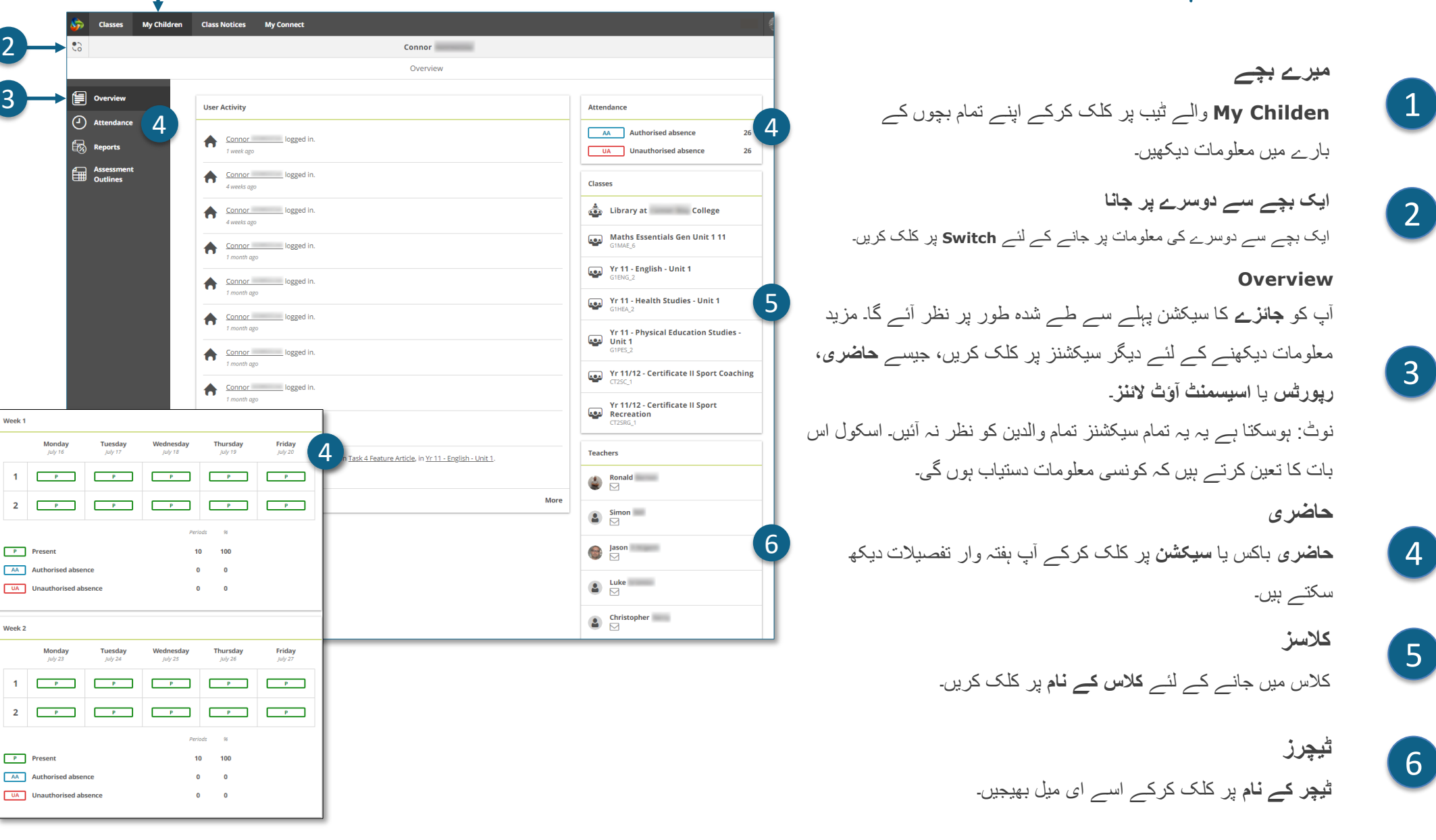

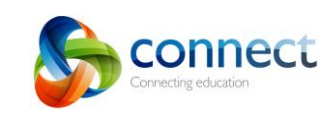

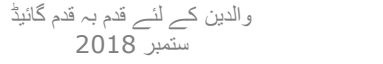

# **Connect: طلباء یک رپورٹس**

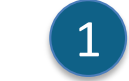

**میرے بچے**

اپنے تمام بچوں کے بارے میں معلومات دیکھنے کے لئے **Children My** کے ٹیب پر کلک کریں۔

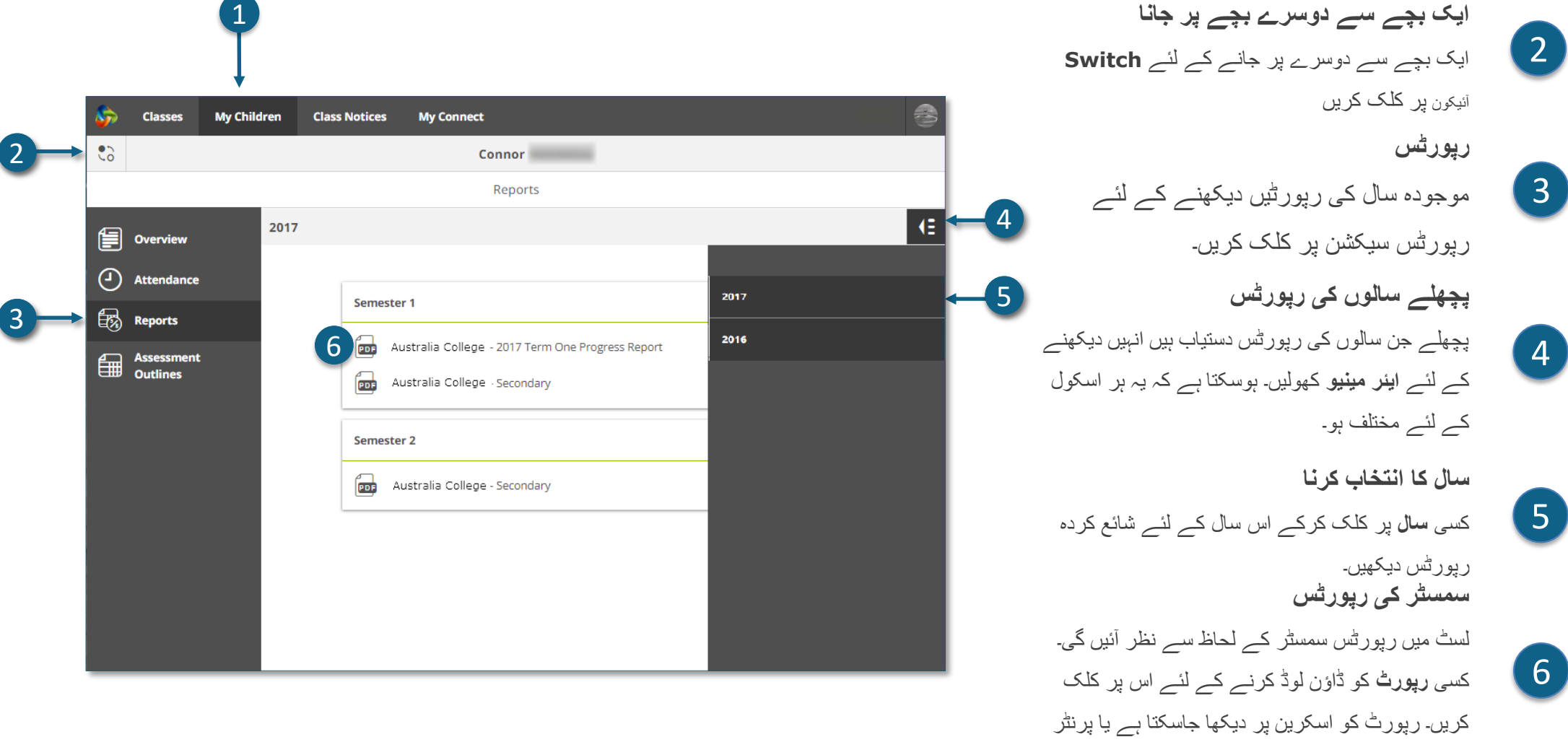

کو بھیجا جاسکتا ہے۔

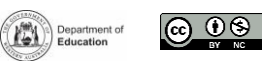

onnect

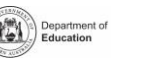

#### **Connect: اسیسمنٹ آؤٹ الئی <sup>ے</sup> ے**

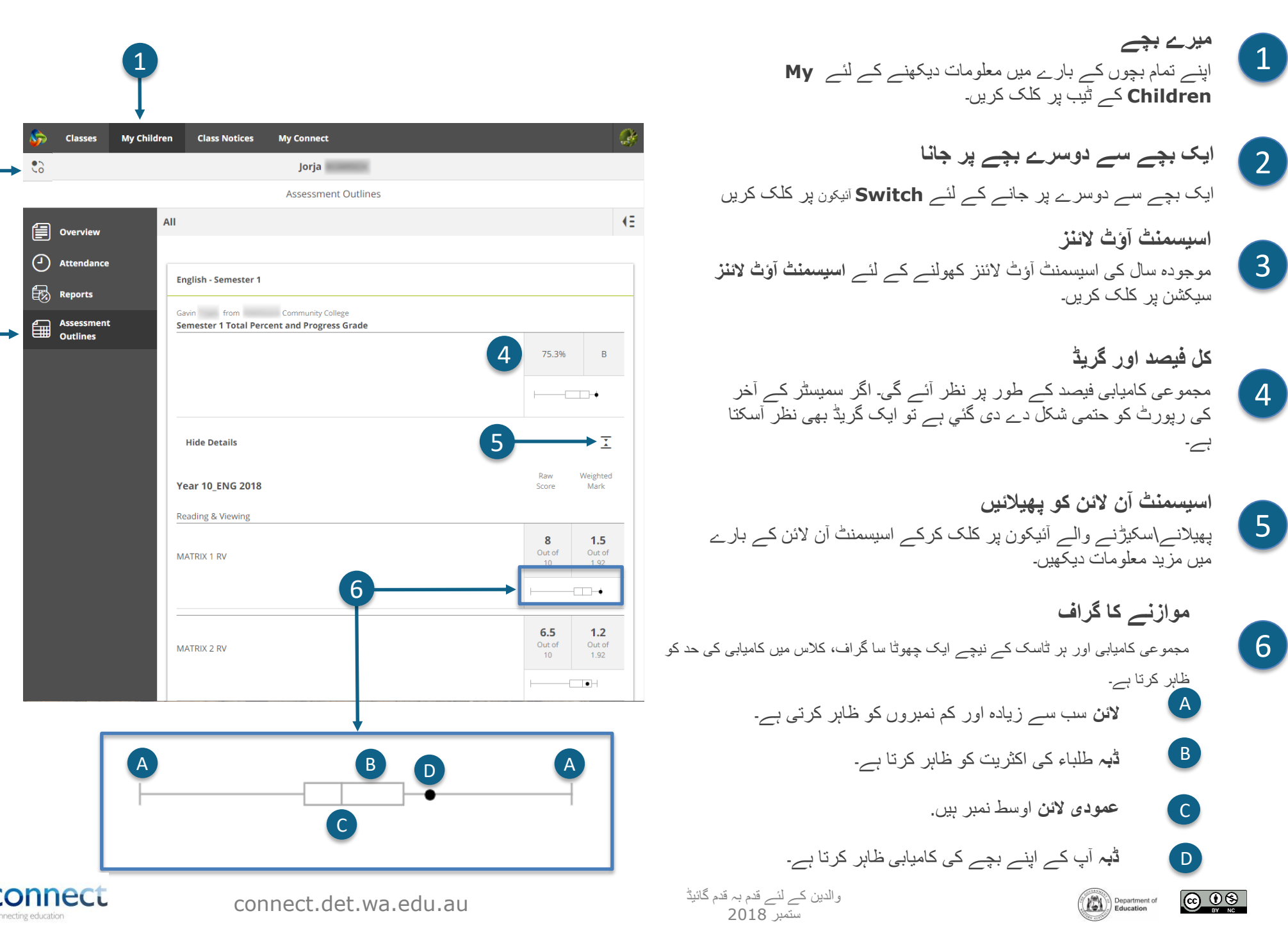

3

# **ےس Connect: کالس نوٹ**

**کالس نوٹسز**

1

 $\sqrt{2}$ 

**Notices Class** ٹیب پر کلک کرکے اپنے تمام بچوں کی کالسز کی جانب سے نوٹسز دیکھیں۔ ان میں سب سے اوپر حالیہ ترین ہیں۔

**ایک صفحے پر نوٹسز کی تعداد نیچے کی جانب تیر** پر کلک کرکے صفحے پر ظاہر کئے جانے والے نوٹسز کی تعداد کا انتخاب کریں۔

**صفحہ نمبر نیچے کی جانب تیر** پر کلک کرکے اس صفحے کا انتخاب کریں جو آپ دیکھنا چاہتے ہیں۔ 3

**آگے اور پیچھے آگے** اور **پیچھے کی جانب تیروں** کی مدد سے اگلے اور پچھلے صفحات پر جائیں۔ 4

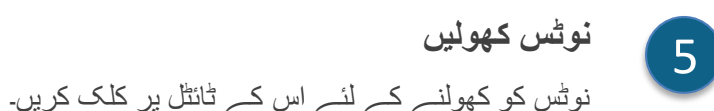

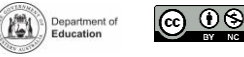

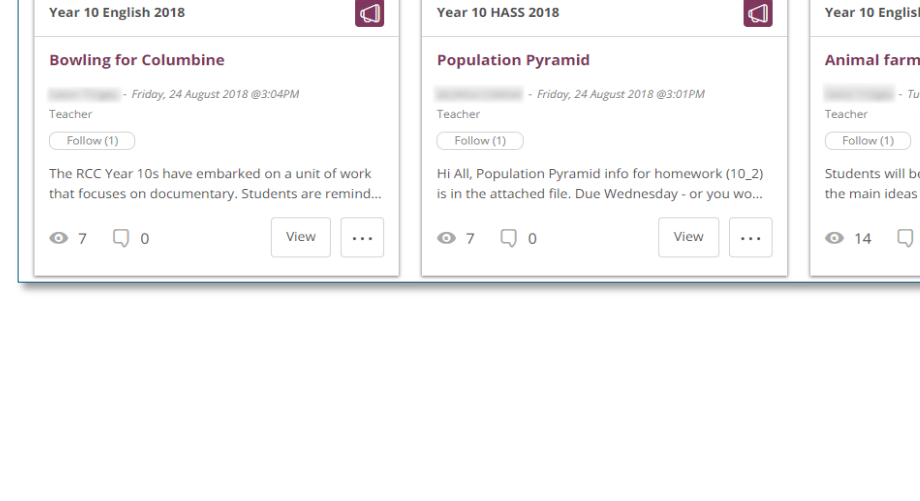

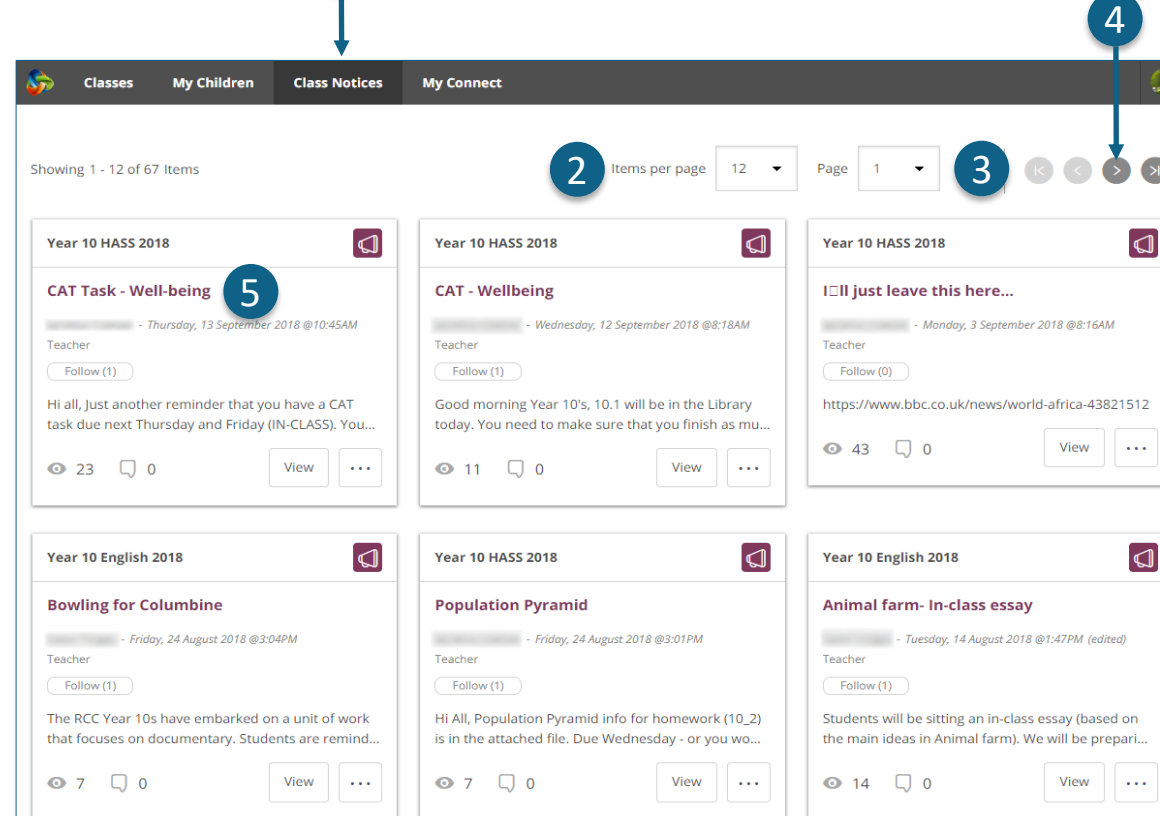

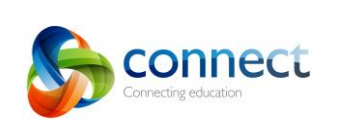

## **پروفائل My Connect :Connect**

Department of

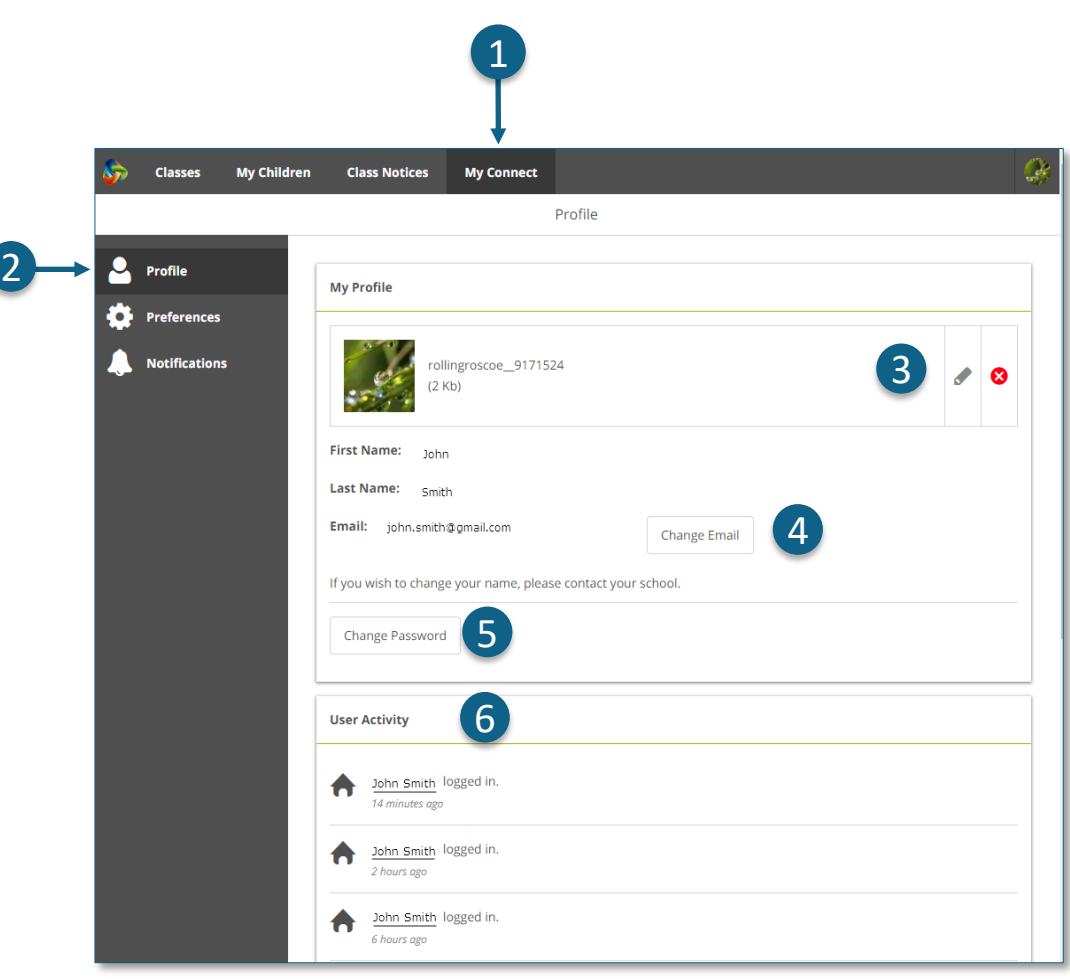

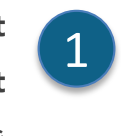

 $\left( 2 \right)$ 

## **My Connect**

**Connect My** ٹیب پر کلک کرکے اپنا پروفائل، پاس ورڈ، ترجیحات اور نوٹیفیکشن کی سیٹنگز کا نظم وانتظام کریں۔

- **اپنے پروفائل کا نظم وانتظام کریں پروفائل** سیکشن پر کلک کرکے ایک اواتار )Avatar )کا انتخاب کریں، اپنا پاس ورڈ تبدیل کریں اور اپنا ای میل ایڈریس تبدیل کرنے کی صورت میں اسکول کو مطلع کریں۔
- **کسی تصویر کو منتخب کریں ، اس میں ترمیم کریں یا اسے ہٹا دیں** بہت سی تصاویر میں سے انتخاب کرنے کے لئے **button Avatar Add** پر کلک کریں۔ **edit** پنسل استعمال کرتے ہوئے اپنی منتخب کردہ تصویر تبدیل کریں یا **کراس** پر کلک کرکے اسے ہٹا دیں۔ 3
	- **اپنا ای میل ایڈریس تبدیل کریں** جب آپ اپنا ای میل ایڈریس تبدیل کریں تو اسکول کو اس سے مطلع کریں۔ اسکول کو ایک پیغام ملے گا کہ وہ اپنا سسٹم اپ ڈیٹ کرلے۔
	- **اپنا پاس ورڈ تبدیل کریں** 5 اپنا پاس ورڈ ری سیٹ کرنے کے لئے Password Change کے بٹن پر کلک کریں۔

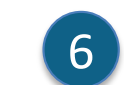

4

# **اپنی حالیہ سرگرمی دیکھیں**

Connect میں اپنی حالیہ سرگرمی کی ایک فہرست دیکھیں۔

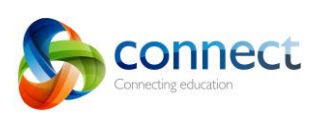

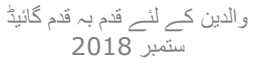

connect.det.wa.edu.au

## **ترجیحات My Connect :Connect**

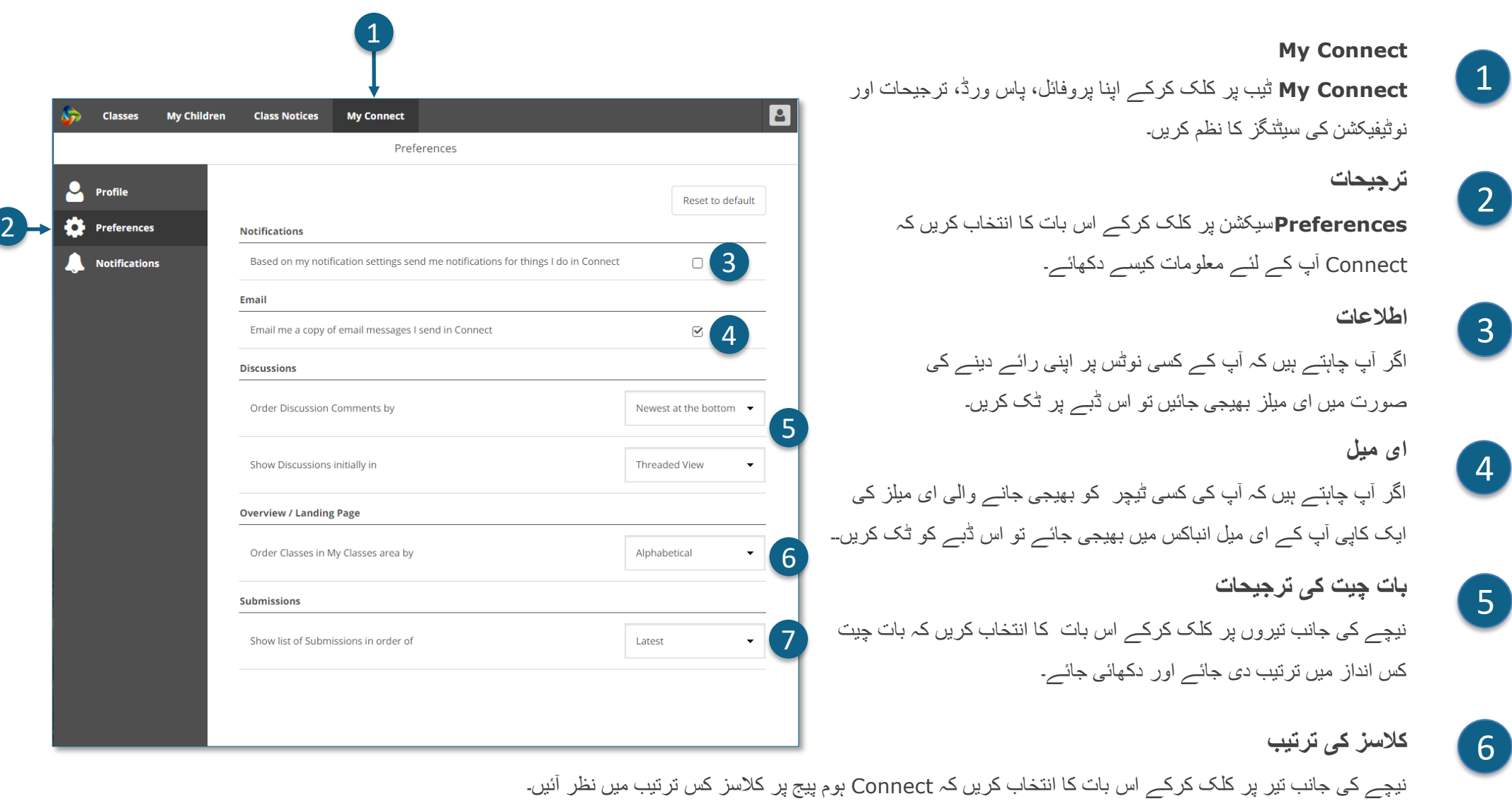

**جمع کروانے والی چیزیں** نیچے کی جانب تیر پر کلک کرکے اس بات کا انتخاب کریں کہ Connect کالسز میں جمع کرائی جانے والی چیزیں کس ترتیب میں دکھائی دیں۔

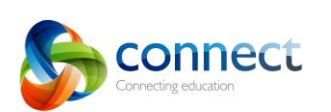

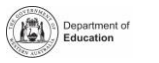

7

 $\circledcirc$ 

## **اطالعات My Connect :Connect**

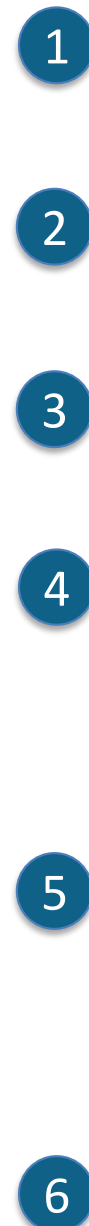

 $\overline{2}$ 

 $3<sup>1</sup>$ 

 $\vert 4 \vert$ 

5

 $6 \frac{6}{5}$ 

#### **My Connect**

**Connect My** ٹیب پر کلک کرکے اپنا پروفائل، پاس ورڈ، ترجیحات اور نوٹیفیکشن کی سیٹنگز کا نظم کریں۔

**اپنی اطالعات کا نظم وانتظام کریں**

**Notifications**سیکشن پر کلک کرکے اس بات کا انتخاب کریں کہ مخصوص کالسز اور اسکول اسپیسز سے آپ کو معلومات کیسے بھیجی جائیں۔

**کالسز یا اسپیسز**

**کالسز** یا **اسپیسز** ٹیب پر کلک کرکے اس بات کا انتخاب کریں کہ آپ کونسی اطالعات میں تبدیلیاں کرنا چاہتے ہیں۔

**کالس اطالعات آپشنز کو پھیالئیں**

ہر کلاس یا اسپیس کے پھیلانے\سکیڑنے والے آئیکون پر کلک کرکے اطلاعات یا ۔ نوٹیفیکیشنز آپشنز دیکھیں۔

### **ای میل یا ایپ**

تمام اطالعات اسکول کے ساتھ آپ کے رجسٹرڈ شدہ ای میل ایڈریس پر آئیں گی جب تک کہ آپ اسے تبدیل نہ کریں۔ اگر آپ نے مفت Now Connect ایپ ڈاؤن لوڈ کی ہوئی **ConnectNow** صفحہ دیکھیں**(** آپ ای میل کی بجائے یا اس کے عالوہ اطالعات ہے تو **)** کو اپنے موبائل فون پر بھی وصول کرسکتے ہیں۔ **نوٹ: جب تک آپ اپنے والدین والے یوزر نیم اور پاس ورڈ کی مدد سے Now Connect ایپ میں الگ ان نہیں کرتے تب تک آپ کو ایپ کی آپشن نظر نہیں آئے گی۔**

**جمع کروانے کی اطالعات**

اگر آپ چاہتے ہیں کہ جب آپ کا بچہ کالس میں اپنا کام جمع کروائے تو آپ کو اطالعات موصول ہوں تو ڈبوں پر ٹک کیجئے۔

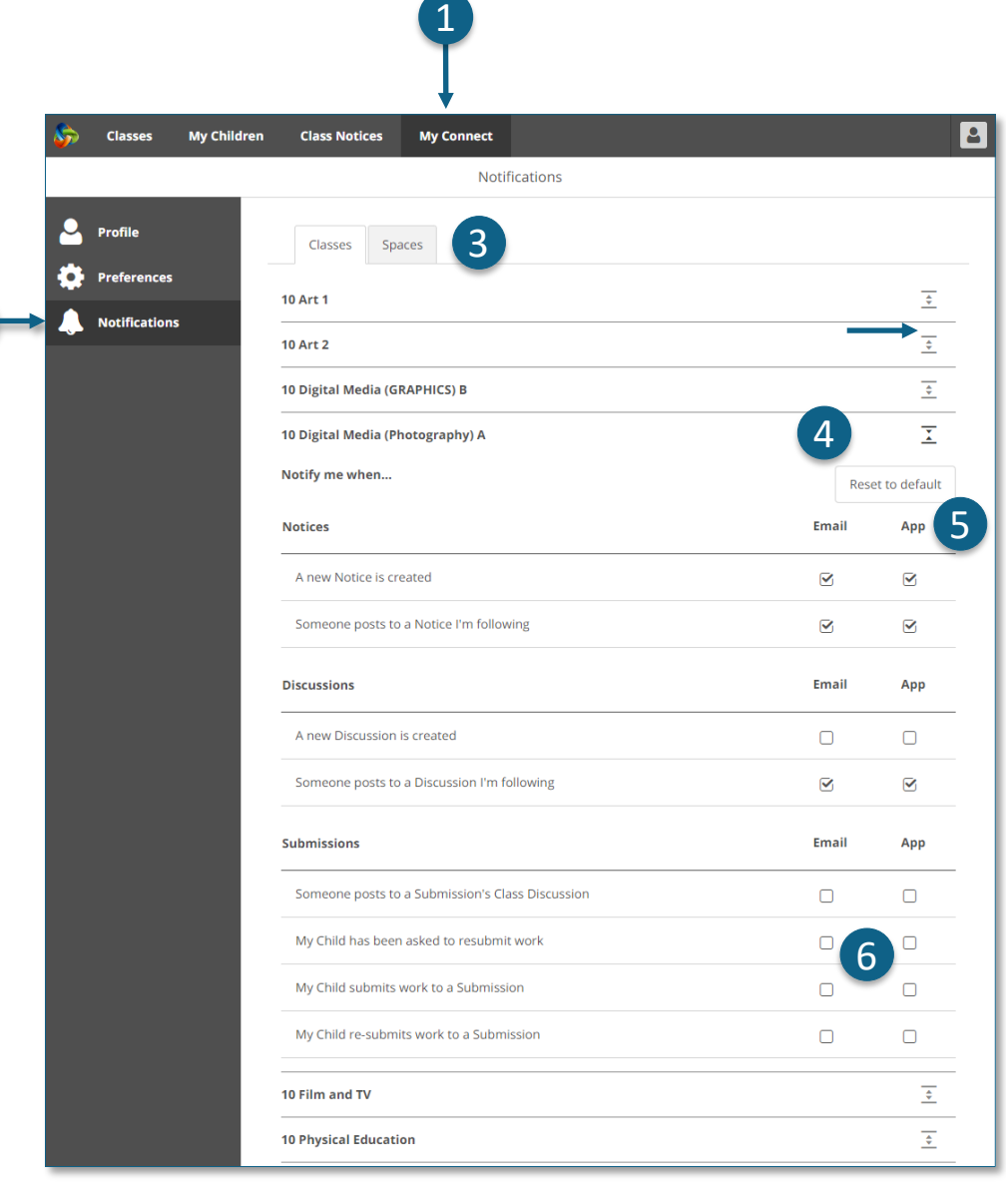

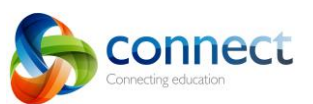

# **موبائل آالت ےک لئ Now Connect ایپ ے Connect:**

#### **Connect Now**

Connect نوٹیفیکیشنز اپنے موبائل ڈیوائس پر وصول کریں۔ **ایپل ایپ اسٹور** یا **گوگل پلے** سے Now Connect ایپ ڈاؤن لوڈ کریں۔

### **الگ ان**

1

2

 $\sqrt{3}$ 

 $\blacklozenge$ 

5

6

Now Connect میں الگ ہونے کے لئے اپنا Connect **number-P** اور **پاس ورڈ** استعمال کریں۔

# **پش نوٹیفیکیشنز**

آپ اس بات کا انتخاب کرسکتے ہیں کہ آپ کے موبائل ڈیوائس کی ہوم اسکرین پر **پش نوٹیفیکیشنز** نظر آئیں۔

**نوٹیفیکیشنز کو کھولنا پش نوٹیفیکیشن** پر ٹیپ کریں یا نوٹسز پڑھنے کے لئے ایپ کو **کھولیں**۔

**نوٹسز نوٹس** کو کھولنے اور تصاویر اور اٹیچمنٹس سمیت مزید تفصیالت دیکھنے کے لئے اس پر ٹیپ کریں۔.

#### **مدد Connect Now**

ایپ کے اندر موجود معاونت تک رسائی حاصل کرنے کے لئے **Connect لوگو** پر کلک کریں۔

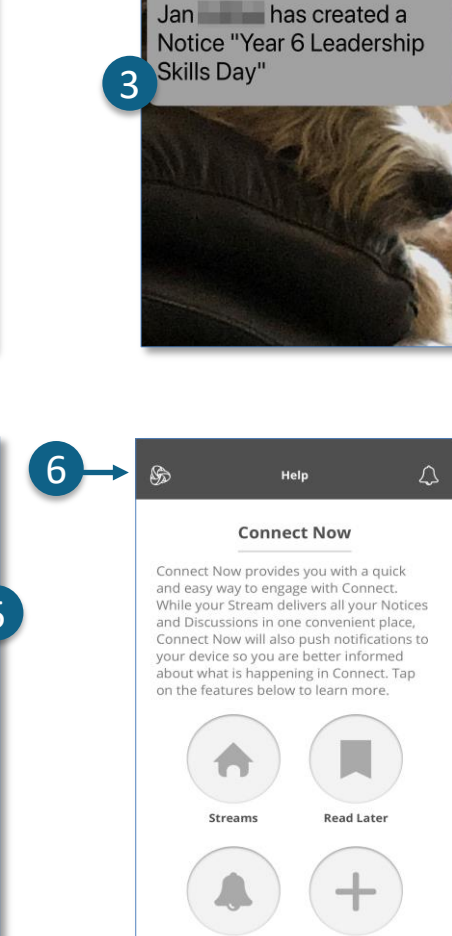

**Notifications** 

Create

Thu, 27 Sep

CONNECT NOW

 $n_{OM}$ 

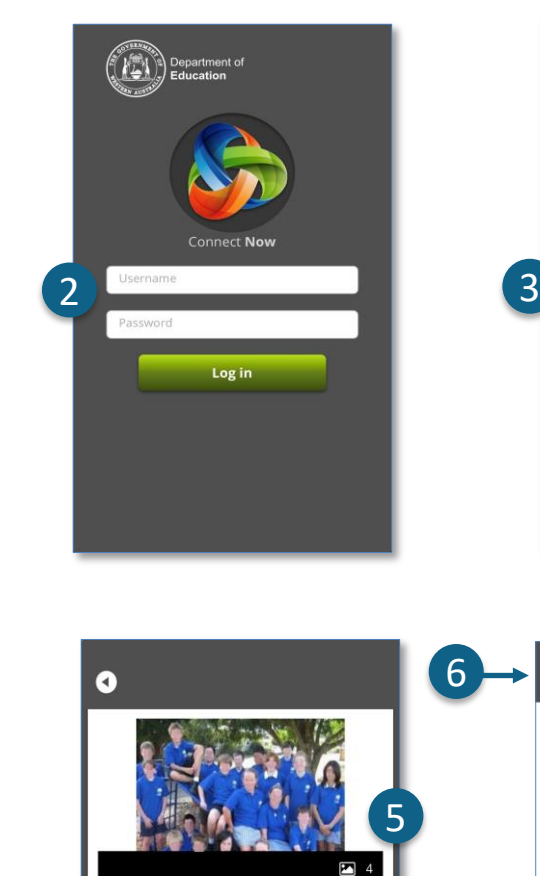

Year 6 Leadership Skills Day Today we had a series of special guests come and

work with out Year 6 students. The students not only had a great time but learned a lot about

leadership, supporting each other and achieving

goals. We've added some photos from the day and

included a list of leadership skills that the students will be targeting over the next term. We hope this activity will be a great foundation for the Year 6

 $\boxed{...}\boxed{\Box}$ 

students as they head off to high school.

How to be a good leader.docx

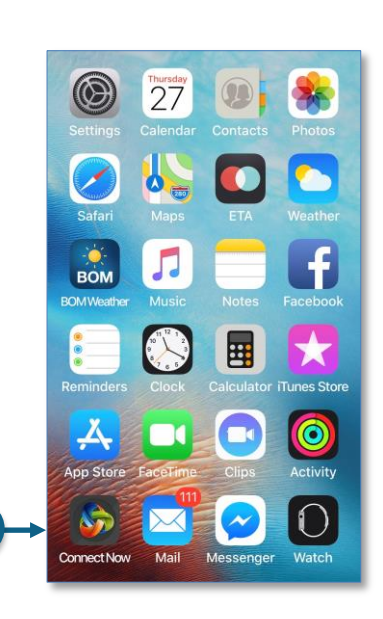

 $\left( \begin{array}{c} 1 \end{array} \right)$ 

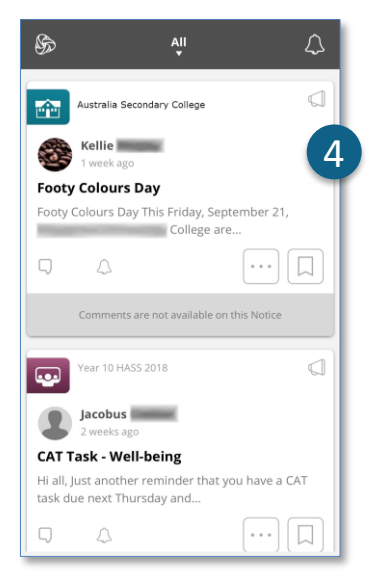

**onnect** 

necting education

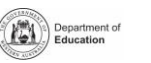

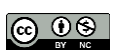